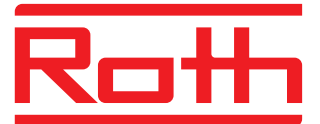

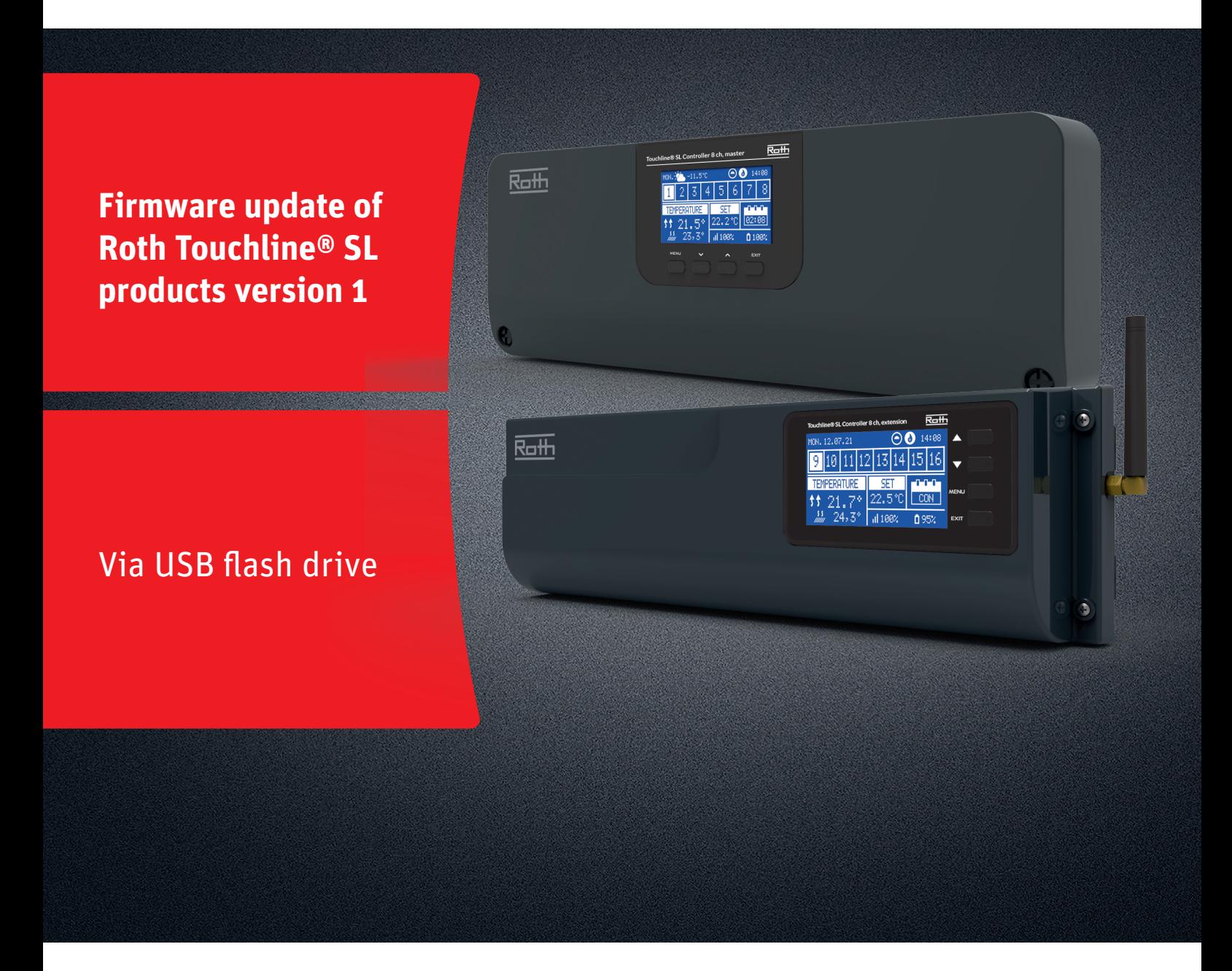

## This instruction contains the following:

- 1. Formatting and updating the USB Flash drive
- 2. Firmware update of Roth Touchline® SL products version 1:
	- � 8 ch Master and Extension Controllers

# *Living full of energy*

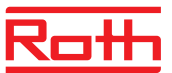

### **Firmware update**

#### **1. Formatting and updating the USB flash drive**

If you need to download new firmware to your Touchline® SL products version 1, you must format your USB flash drive before the download. Preferable type is version USB 2.0 and we recommend to use a flash drive size 4 GB and never larger than 16 GB.

Step-by-step instructions:

- › Format the USB flash drive using FAT32 formatting
- › Download new firmware to USB flash drive
- › Update your Touchline® SL product

See detailed instructions below:

#### **Step 1**

- › Insert the flash drive into your computer
- › Click the drive and select Format.
- NOTE: The drive on your PC may have another name.

#### **Step 2**

- › Select FAT32
- › Remove tick in Express formatting
- › Click Start
- Please wait until the formatting process is completed. › Download the new firmware from our website.
- See "Software/firmware updates" for Touchline® SL Download only the firmware for the specific controller you need to the flash drive!
- › When the file is downloaded on your PC, place/copy it to your USB flash drive.

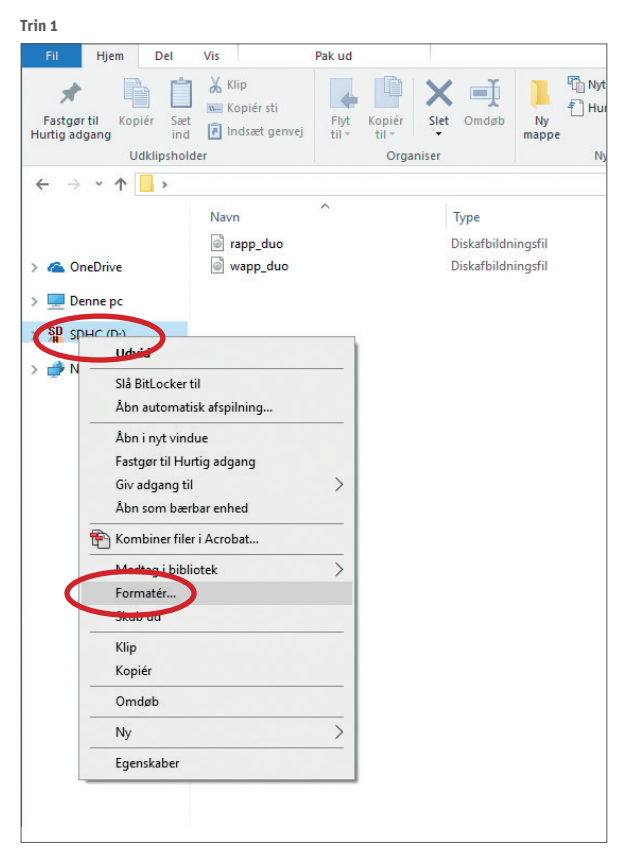

**Trin 2**

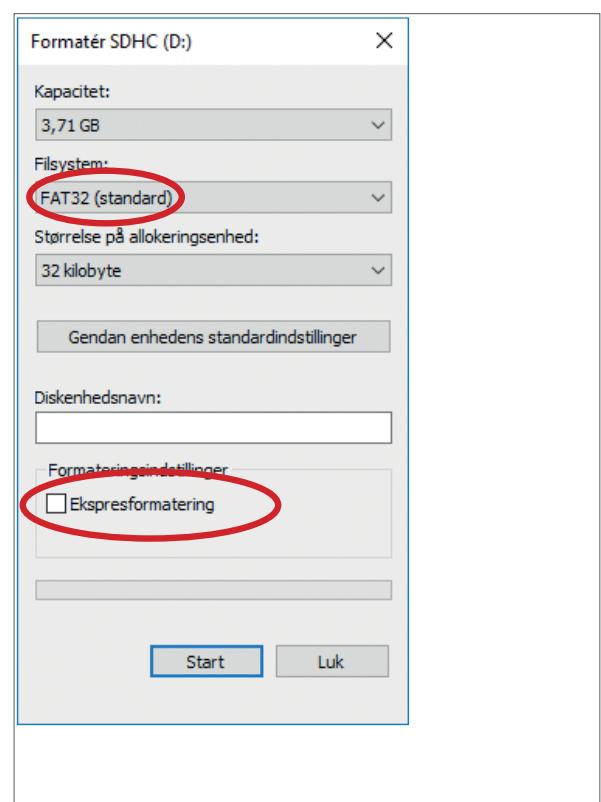

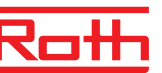

## **Firmware update**

### **2. Firmware update of Roth Touchline® SL controllers version 1**

- › Disconnect power to your controller.
- › Insert the USB flash drive with the new firmware into the controller. On the Extension controller you need an adapter cable going from USB-C female to Micro USB male.
- › Press EXIT button while re-connecting power to the controller and hold button until you hear a "beep" sound.
- › The integrated processor is now automatically updated with the new firmware from the USB flash drive. You can follow the process on the screen.
- › When update is done you will see the message: On the Master controller: "Bootloader result: ST done" on the screen.

On the Extension controller: you will see the number of the new firmware in lower right corner on the startup screen displaying the Roth logo.

› You can now remove the flash drive from the controller.

#### *NOTE!*

*The firmware downloaded from our website contains firmware only for the specific controller, respectively Master or Extension. All controllers in one system must be updated to the newest firmware version to work properly*

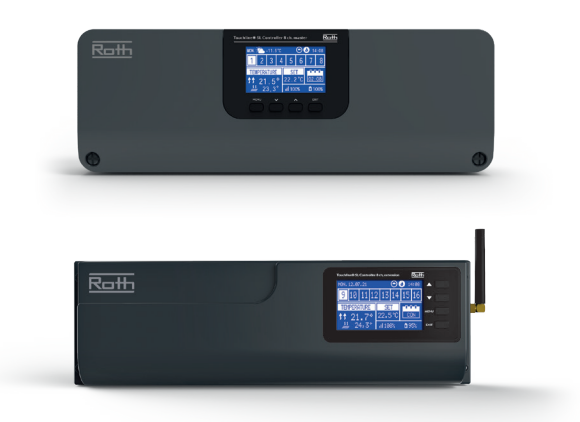